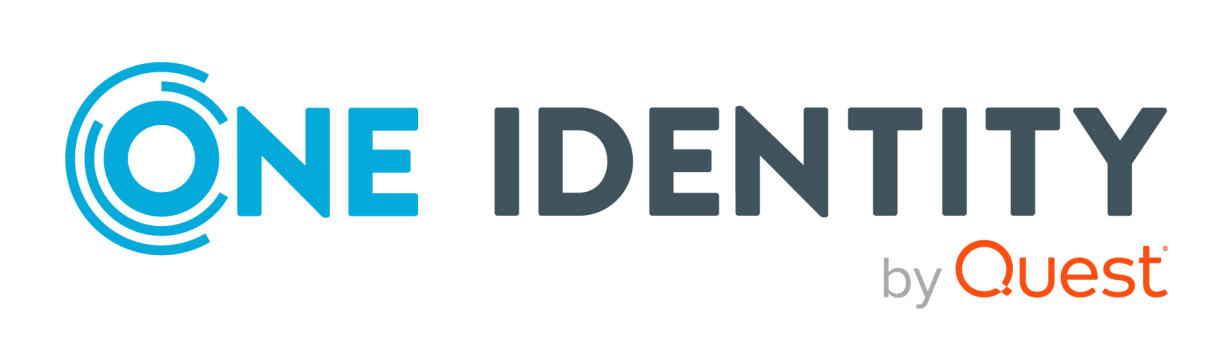

# One Identity Manager 8.2.1

# Application Governance Anwenderhandbuch

#### **Copyright 2022 One Identity LLC.**

#### **ALLE RECHTE VORBEHALTEN.**

Diese Anleitung enthält urheberrechtlich geschützte Informationen. Die in dieser Anleitung beschriebene Software wird unter einer Softwarelizenz oder einer Geheimhaltungsvereinbarung bereitgestellt. Diese Software darf nur in Übereinstimmung mit den Bestimmungen der geltenden Vereinbarung verwendet oder kopiert werden. Kein Teil dieser Anleitung darf ohne die schriftliche Erlaubnis von One Identity LLC in irgendeiner Form oder mit irgendwelchen Mitteln, elektronisch oder mechanisch reproduziert oder übertragen werden, einschließlich Fotokopien und Aufzeichnungen für irgendeinen anderen Zweck als den persönlichen Gebrauch des Erwerbers.

Die Informationen in diesem Dokument werden in Verbindung mit One Identity Produkten bereitgestellt. Durch dieses Dokument oder im Zusammenhang mit dem Verkauf von One Identity LLC Produkten wird keine Lizenz, weder ausdrücklich oder stillschweigend, noch durch Duldung oder anderweitig, an jeglichem geistigen Eigentumsrecht eingeräumt. MIT AUSNAHME DER IN DER LIZENZVEREINBARUNG FÜR DIESES PRODUKT GENANNTEN BEDINGUNGEN ÜBERNIMMT ONE IDENTITY KEINERLEI HAFTUNG UND SCHLIESST JEGLICHE AUSDRÜCKLICHE, IMPLIZIERTE ODER GESETZLICHE GEWÄHRLEISTUNG ODER GARANTIE IN BEZUG AUF IHRE PRODUKTE AUS, EINSCHLIESSLICH, ABER NICHT BESCHRÄNKT AUF DIE IMPLIZITE GEWÄHRLEISTUNG DER ALLGEMEINEN GEBRAUCHSTAUGLICHKEIT, EIGNUNG FÜR EINEN BESTIMMTEN ZWECK ODER NICHTVERLETZUNG VON RECHTEN. IN KEINEM FALL HAFTET ONE IDENTITY FÜR JEGLICHE DIREKTE, INDIREKTE, FOLGE-, STÖRUNGS-, SPEZIELLE ODER ZUFÄLLIGE SCHÄDEN (EINSCHLIESSLICH, OHNE EINSCHRÄNKUNG, SCHÄDEN FÜR VERLUST VON GEWINNEN, GESCHÄFTSUNTERBRECHUNGEN ODER VERLUST VON INFORMATIONEN), DIE AUS DER NUTZUNG ODER UNMÖGLICHKEIT DER NUTZUNG DIESES DOKUMENTS RESULTIEREN, SELBST WENN ONE IDENTITY AUF DIE MÖGLICHKEIT SOLCHER SCHÄDEN HINGEWIESEN HAT. One Identity übernimmt keinerlei Zusicherungen oder Garantien hinsichtlich der Richtigkeit und Vollständigkeit des Inhalts dieses Dokuments und behält sich das Recht vor, Änderungen an Spezifikationen und Produktbeschreibungen jederzeit ohne vorherige Ankündigung vorzunehmen. One Identity verpflichtet sich nicht, die in diesem Dokument enthaltenen Informationen zu aktualisieren.

Wenn Sie Fragen zu Ihrer potenziellen Nutzung dieses Materials haben, wenden Sie sich bitte an:

One Identity LLC. Attn: LEGAL Dept 4 Polaris Way Aliso Viejo, CA 92656

Besuchen Sie unsere Website [\(http://www.OneIdentity.com](http://www.oneidentity.com/)) für regionale und internationale Büro-Adressen.

#### **Patente**

One Identity ist stolz auf seine fortschrittliche Technologie. Für dieses Produkt können Patente und anhängige Patente gelten. Für die aktuellsten Informationen über die geltenden Patente für dieses Produkt besuchen Sie bitte unsere Website unter [http://www.OneIdentity.com/legal/patents.aspx.](http://www.oneidentity.com/legal/patents.aspx)

#### **Marken**

One Identity und das One Identity Logo sind Marken und eingetragene Marken von One Identity LLC. in den USA und anderen Ländern. Für eine vollständige Liste der One Identity Marken besuchen Sie bitte unsere Website unter [www.OneIdentity.com/legal](http://www.oneidentity.com/legal). Alle anderen Marken sind Eigentum der jeweiligen Besitzer.

#### **Legende**

- **WARNUNG: Das Symbol WARNUNG weist auf ein potenzielles Risiko von Körperverletzungen oder Sachschäden hin, für das Sicherheitsvorkehrungen nach Industriestandard empfohlen werden. Dieses Symbol ist oft verbunden mit elektrischen Gefahren bezüglich Hardware.**
- **VORSICHT: Das Symbol VORSICHT weist auf eine mögliche Beschädigung von Hardware oder den möglichen Verlust von Daten hin, wenn die Anweisungen nicht befolgt werden.**

One Identity Manager Application Governance Anwenderhandbuch Aktualisiert - 27. April 2022, 01:32 Uhr Version - 8.2.1

# **Inhalt**

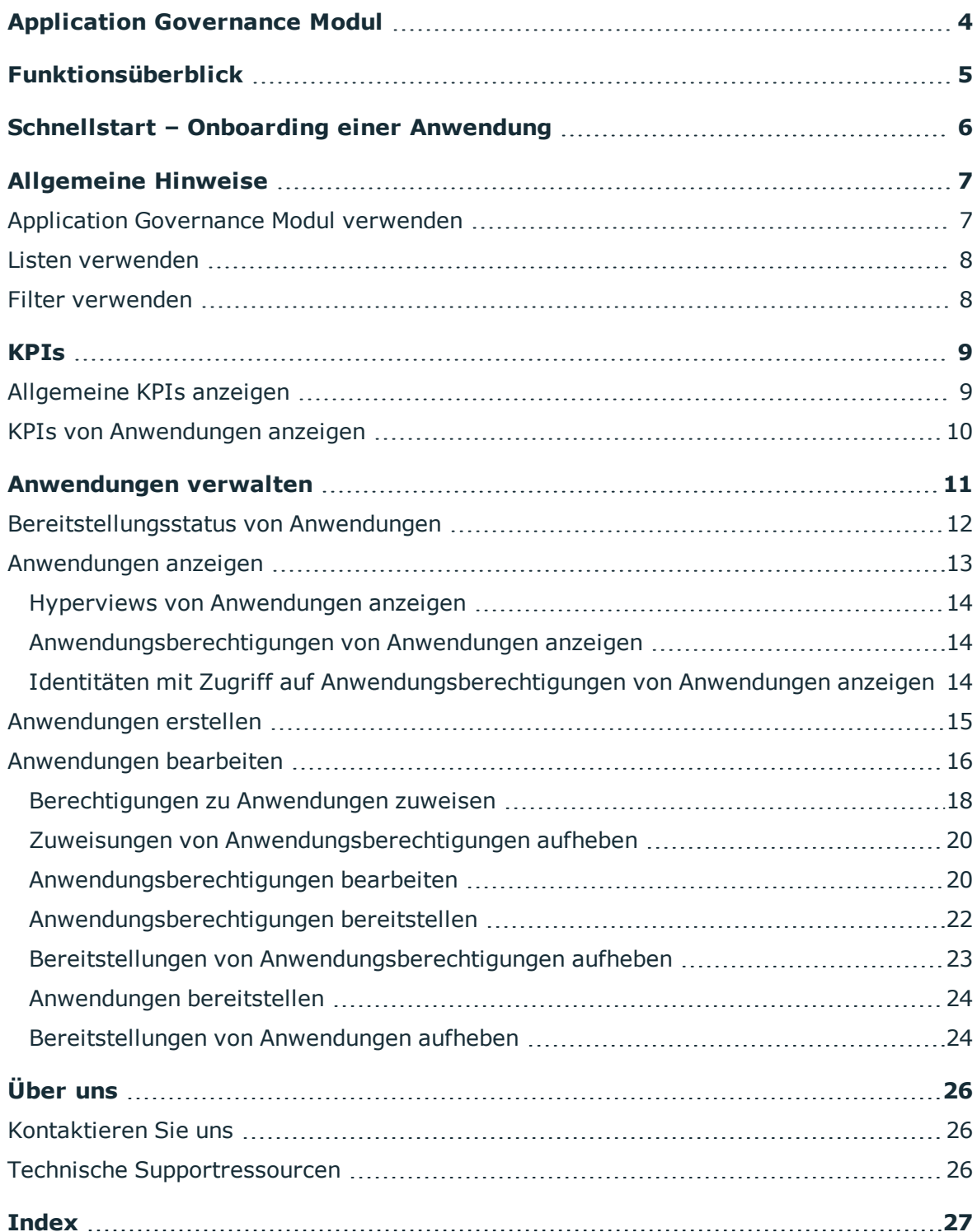

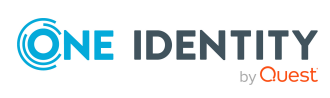

# <span id="page-3-0"></span>**Application Governance Modul**

Mithilfe des Application Governance Moduls können Sie schnell und einfach den Onboarding-Prozess für neue Anwendungen zentral durchführen. Eine mit dem Application Governance Modul erstellte Anwendung vereint alle Berechtigungen, die Benutzer der Anwendung für ihre tägliche Arbeit benötigen. So können Sie Ihrer Anwendung Anwendungsberechtigungen (beispielsweise Systemberechtigungen oder Systemrollen) zuweisen und planen, ab wann diese als bestellbare Produkte (Leistungspositionen) zur Verfügung stehen (beispielsweise im Web Portal).

Das Application Governance Modul steht Ihnen im Web Portal zur Verfügung.

HINWEIS: Über ein in der Datenbank hinterlegtes Rollenmodell wird gesteuert, welche Funktionalitäten des Application Governance Moduls Ihnen zur Verfügung stehen. Dieses Handbuch beschreibt sämtliche Funktionen des Application Governance Moduls. Sollten Sie eine beschriebene Funktion nicht in Ihrem Application Governance Modul vorfinden, so kann dies an fehlenden Berechtigungen liegen. Wenden Sie sich in einem solchen Fall an Ihren Administrator.

### **Verfügbare Dokumentation**

Die Online-Version der One Identity Manager Dokumentation finden Sie im Support-Portal unter [Online-Dokumentation](https://support.oneidentity.com/identity-manager/technical-documents). Videos mit zusätzlichen Informationen finden Sie unter [www.YouTube.com/OneIdentity.](http://www.youtube.com/OneIdentity)

Informationen zur Konfiguration des Application Governance Moduls finden Sie im *One Identity Manager Konfigurationshandbuch für Webanwendungen*.

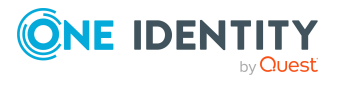

# **Funktionsüberblick**

<span id="page-4-0"></span>In diesem Kapitel erhalten Sie einen Überblick die verschiedenen Funktionen des Application Governance Moduls.

Mit dem Application Governance Modul können Sie:

- [Anwendungen](#page-14-0) erstellen (siehe Anwendungen erstellen auf Seite 15)
- [Anwendungen](#page-12-0) (und deren Details) anzeigen (siehe Anwendungen anzeigen auf [Seite](#page-12-0) 13)
- [Anwendungen](#page-15-0) bearbeiten (siehe Anwendungen bearbeiten auf Seite 16)
- Informationen Ihrer Anwendungen in einem übersichtlichen Hyperview anzeigen (siehe Hyperviews von [Anwendungen](#page-13-0) anzeigen auf Seite 14)
- KPIs anzeigen, die [Anwendungen](#page-9-0) betreffen (siehe KPIs von Anwendungen anzeigen auf [Seite](#page-9-0) 10)
- Anwendungsberechtigungen von Anwendungen anzeigen (siehe [Anwendungsberechtigungen](#page-13-1) von Anwendungen anzeigen auf Seite 14)
- [Berechtigungen](#page-17-0) zu Anwendungen zuweisen (siehe Berechtigungen zu Anwendungen [zuweisen](#page-17-0) auf Seite 18)
- Zuweisungen von Anwendungsberechtigungen zu Anwendungen wieder aufheben (siehe Zuweisungen von [Anwendungsberechtigungen](#page-19-0) aufheben auf Seite 20)
- Anwendungsberechtigungen von Anwendungen bearbeiten (siehe [Anwendungsberechtigungen](#page-19-1) bearbeiten auf Seite 20)
- Anwendungsberechtigungen von Anwendungen im IT Shop und Web Portal (sofort oder zu einem späteren Zeitpunkt) bereitstellen (siehe [Anwendungen](#page-23-0) bereitstellen auf [Seite](#page-23-0) 24 und [Anwendungsberechtigungen](#page-21-0) bereitstellen auf Seite 22)
- [Bereitstellungen](#page-23-1) wieder aufheben (siehe Bereitstellungen von Anwendungen [aufheben](#page-23-1) auf Seite 24 und Bereitstellungen von [Anwendungsberechtigungen](#page-22-0) [aufheben](#page-22-0) auf Seite 23)

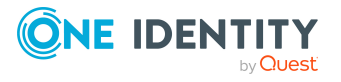

# <span id="page-5-0"></span>**Schnellstart – Onboarding einer Anwendung**

Nachfolgend finden Sie eine grobe Auflistung der Schritte, die Sie mit dem Application Governance Modul durchführen müssen, um eine Anwendung zu erstellen und zugehörige Anwendungsberechtigungen im Web Portal bestellbar zu machen.

- 1. Öffnen Sie das Web Portal (siehe Application [Governance](#page-6-1) Modul verwenden auf [Seite](#page-6-1) 7).
- 2. [Erstellen](#page-14-0) Sie eine Anwendung.
- 3. [Bearbeiten](#page-15-0) Sie die Anwendung und weisen Sie ihr einen Shop zu.
- 4. Weisen Sie der Anwendung [Berechtigungen](#page-17-0) zu, die für Benutzer nötig sind. Diese Anwendungsberechtigungen sollen später von Benutzern im Web Portal bestellt werden können.
- 5. [Stellen](#page-23-0) Sie die Anwendung bereit.

Alle Anwendungsberechtigungen, die der Anwendung zugewiesen sind, werden für die Bestellung im Web Portal verfügbar gemacht.

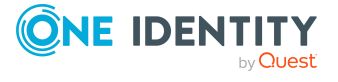

**6**

# **Allgemeine Hinweise**

**4**

<span id="page-6-0"></span>In diesem Kapitel erhalten Sie allgemeine Hinweise für den Umgang mit dem Application Governance Modul.

### **Detaillierte Informationen zum Thema**

- Application [Governance](#page-6-1) Modul verwenden auf Seite 7
- Listen [verwenden](#page-7-0) auf Seite 8
- $\cdot$  Filter [verwenden](#page-7-1) auf Seite 8

## <span id="page-6-1"></span>**Application Governance Modul verwenden**

Das Application Governance Modul können Sie über das Web Portal erreichen.

#### *Um die Funktionen des Application Governance Moduls zu verwenden*

1. In der Adresszeile Ihres Web-Browsers geben Sie die Web-Adresse (URL) des Web Portals ein.

TIPP: Standardmäßig lautet die URL https://<Server-Name>/<Applikationsname>/, wobei <Server-Name> der Name des Servers ist, auf dem das Web Portal installiert ist.

- 2. Auf der Anmeldeseite des Web Portals im Eingabefeld **Benutzername** geben Sie Ihren vollständigen Benutzernamen ein.
- 3. Im Eingabefeld **Kennwort** geben Sie Ihr persönliches Kennwort ein.
- 4. Klicken Sie **Anmelden**.
- 5. In der Menüleiste klicken Sie **Datenverwaltung** > **Anwendungen**.

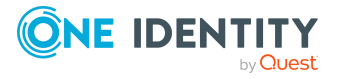

**7**

## <span id="page-7-0"></span>**Listen verwenden**

Im Application Governance Modul werden Listen verwendet, um Daten (beispielsweise Anwendungsberechtigungen) übersichtlich darzustellen. Nachfolgend finden Sie Informationen, wie Sie solche Listen am effektivsten nutzen können und welche Optionen Ihnen zur Verfügung stehen.

### *Um nach Daten zu suchen*

**.** Über einer Liste im Feld Suchen geben Sie einen Suchbegriff ein.

In der Ergebnisliste werden alle Daten angezeigt, die den eingegeben Suchbegriff enthalten.

## <span id="page-7-1"></span>**Filter verwenden**

Die Filterfunktion ist auf vielen Seiten über (**Filter**) erreichbar und bietet eine Auswahl zwischen verschiedenen Filtern an.

HINWEIS: Die angebotenen Filter sind kontextabhängig und variieren.

#### *Um einen Filter anzuwenden*

- 1. Auf einer Seite mit Filterfunktion, klicken Sie (**Filter**).
- 2. Im Menü aktivieren Sie den Filter, den Sie anwenden möchten.
- 3. (Optional) Um den Filter zurückzusetzen, klicken Sie (**Filter**) und anschließend **Filter löschen**.

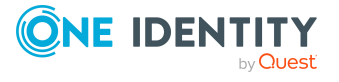

# **KPIs**

**5**

<span id="page-8-0"></span>Sogenannte Key Performance Indicators (KPIs) geben Ihnen einen Überblick über Ihre Anwendungen, deren Inhalte und Zustände.

Das Application Governance Modul unterscheidet zwischen folgenden KPI-Arten:

- allgemeine KPIs, die alle Ihnen einen Gesamtüberblick über Ihre Anwendungen verschaffen
- KPIs, die sich auf einzelne Anwendungen beziehen und aufzeigen, ob bestimmte Richtlinien eingehalten wurden (beispielsweise, ob die Anzahl der zulässigen Compliance-Verletzungen überschritten wurde)

### **Detaillierte Informationen zum Thema**

- [Allgemeine](#page-8-1) KPIs anzeigen auf Seite 9
- <span id="page-8-1"></span>• KPIs von [Anwendungen](#page-9-0) anzeigen auf Seite 10

## **Allgemeine KPIs anzeigen**

Um sich einen Überblick über Ihre Anwendungen, deren Inhalte und Zustände zu verschaffen, können Sie KPIs anzeigen, die alle Anwendungen betreffen.

### *Um die KPI-Übersicht anzuzeigen*

- 1. Öffnen Sie die Startseite des Web Portals.
- 2. In der Kachel **Anwendungs-KPI-Übersicht** klicken Sie **KPI-Übersicht anzeigen**. Die Kachel **KPI-Überblick** zeigt Ihnen die KPIs.
- 3. (Optional) Um weitere Details zu einer KPI anzuzeigen, klicken Sie neben der entsprechenden KPI auf **Anzeigen**.

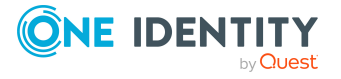

KPIs

## <span id="page-9-0"></span>**KPIs von Anwendungen anzeigen**

Um Aufschluss über den Zustand Ihrer Anwendungen zu erlangen, können Sie jederzeit sogenannte KPIs anzeigen, die Ihre einzelnen Anwendungen betreffen. Die KPIs werden unterteilt in fehlgeschlagene und in erfolgreiche KPIs.

### *Um KPIs einer Anwendung anzuzeigen*

- 1. In der Navigation klicken Sie **Datenverwaltung** > **Anwendungen**.
- 2. Auf der Seite **Anwendungen** klicken Sie die Anwendung, deren KPIs Sie anzeigen möchten.
- 3. Auf der Übersichtsseite der Anwendung klicken Sie den Tabreiter **KPI**.

In Kacheln wird Ihnen angezeigt, welche KPIs Ihre Anwendung betreffen und welche davon fehlgeschlagen sind oder erfolgreich waren.

4. (Optional) Um weitere Details zur KPI anzuzeigen, klicken Sie in der entsprechenden Kachel **Details**.

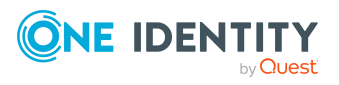

KPIs

## **Anwendungen verwalten**

<span id="page-10-0"></span>Anwendungen bilden das Herzstück des Application Governance Moduls.

Damit Mitarbeiter Anwendungen verwenden können, benötigen Sie bestimmte Berechtigungen. Diese Berechtigungen können Sie mithilfe des Application Governance Moduls schnell und einfach für die Bestellung im Web Portal oder IT Shop verfügbar machen. So sieht ein Mitarbeiter (beispielsweise im Web Portal) auf dem ersten Blick, welche Produkte bestellt werden können, damit die Anwendung verwendet werden kann.

Dazu erstellen Sie eine Anwendung, weisen ihr den entsprechenden Shop sowie Anwendungsberechtigungen zu und stellen die Anwendung bereit (siehe auch [Schnellstart](#page-5-0) –  [Onboarding](#page-5-0) einer Anwendung auf Seite 6). Durch die Bereitstellung der Anwendung werden in einer entsprechenden Servicekategorie Leistungspositionen für die zugewiesenen Anwendungsberechtigungen erstellt und sind ab diesem Zeitpunkt bestellbar. Ist eine Anwendung bereitgestellt, können Sie ihr weitere Anwendungsberechtigungen zuweisen und diese ebenfalls bereitstellen.

HINWEIS: Beim Bereitstellen können Sie frei entscheiden, ob Sie die Anwendung oder Anwendungsberechtigungen sofort oder zu einem späteren Zeitpunkt bereitstellen möchten.

Zusätzlich können Sie die Bereitstellung einer Anwendung und aller zugewiesenen oder einzelner Anwendungsberechtigungen jederzeit wieder aufheben, sodass diese nicht mehr bestellbar sind.

### **Detaillierte Informationen zum Thema**

- **.** [Bereitstellungsstatus](#page-11-0) von Anwendungen auf Seite 12
- [Anwendungen](#page-12-0) anzeigen auf Seite 13
- [Anwendungen](#page-14-0) erstellen auf Seite 15
- [Anwendungen](#page-15-0) bearbeiten auf Seite 16

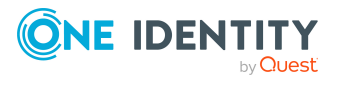

## <span id="page-11-0"></span>**Bereitstellungsstatus von Anwendungen**

Anwendungen können sich in verschiedenen Bereitstellungsstatus befinden. Ob eine Anwendungsberechtigung im Web Portal bestellt werden kann, ist abhängig vom Status der Anwendungsberechtigung und der Anwendung, der sie zugewiesen ist.

TIPP: Generell gilt: Eine Anwendungsberechtigung ist bestellbar sobald sie selbst und die Anwendung, der sie zugewiesen ist, im Status **Bereitgestellt** sind.

Die nachfolgende Tabelle gibt Ihnen einen Überblick über die verschiedenen Status von Anwendungen und Anwendungsberechtigungen und ihrer Abhängigkeiten. Diese Informationen helfen Ihnen, wenn Sie Anwendungen und Anwendungsberechtigungen bereitstellen beziehungsweise im Web Portal bestellbar machen möchten.

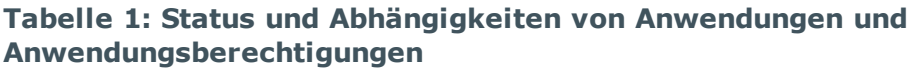

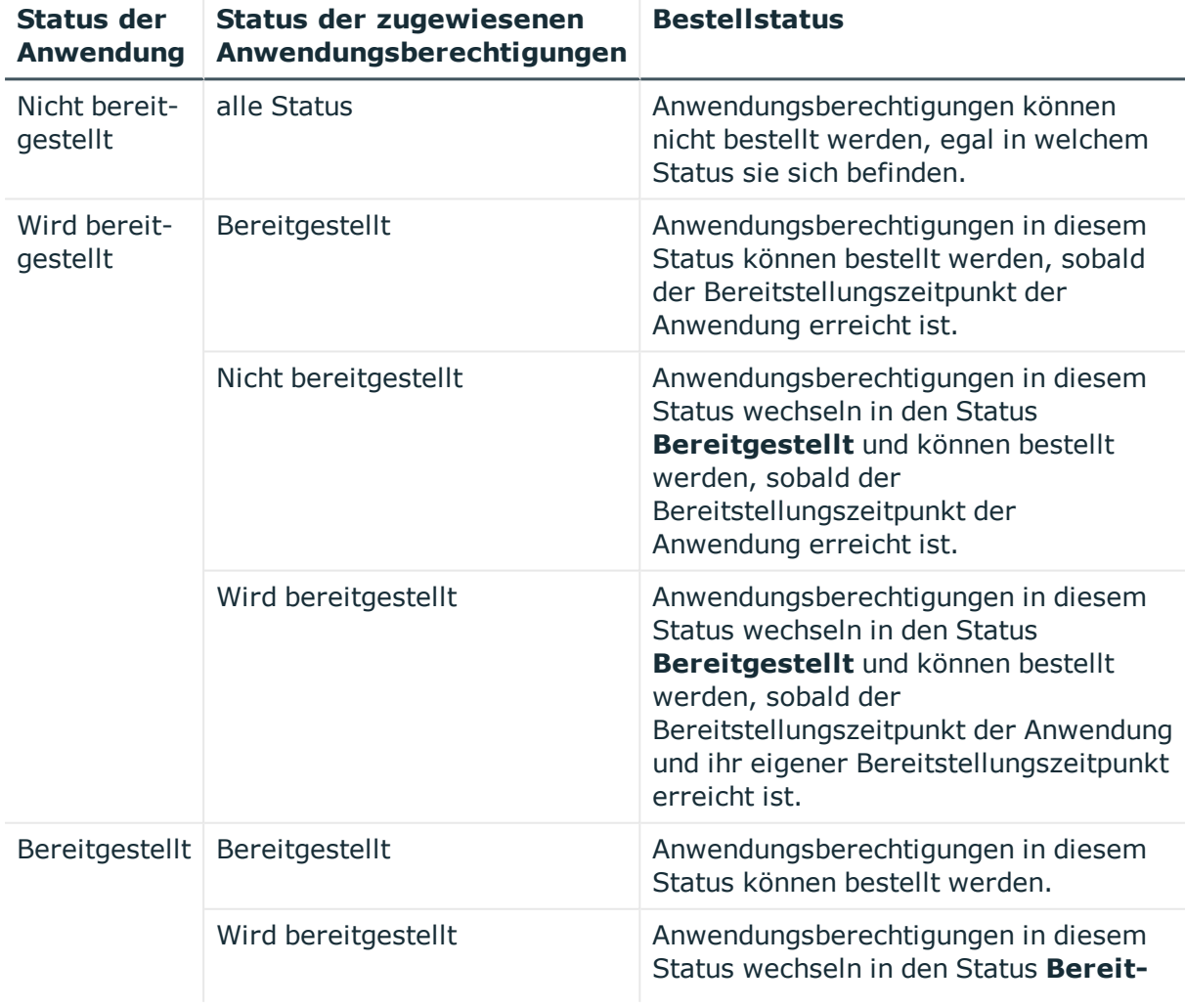

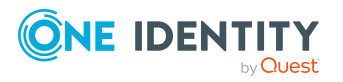

**12**

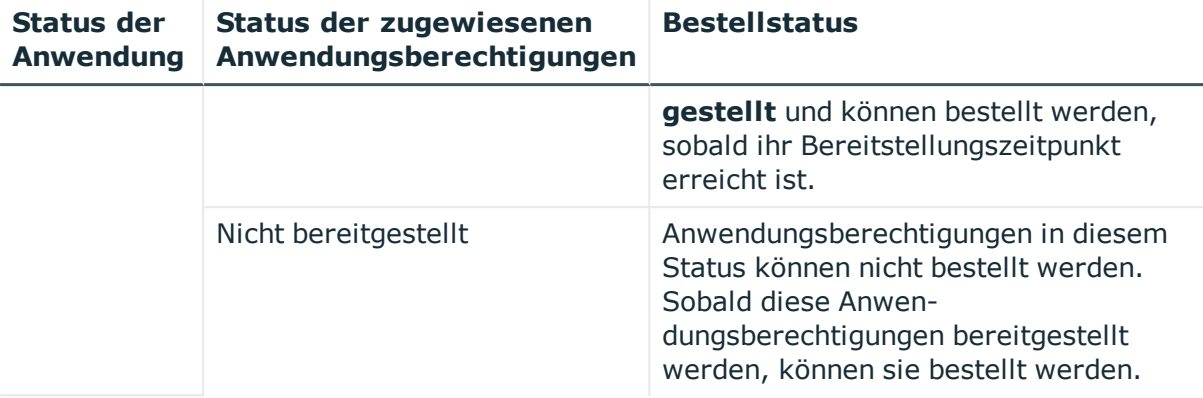

### **Verwandte Themen**

- [Anwendungen](#page-23-0) bereitstellen auf Seite 24
- <span id="page-12-0"></span>• [Anwendungsberechtigungen](#page-21-0) bereitstellen auf Seite 22

## **Anwendungen anzeigen**

Um sich einen Überblick über Anwendungen zu verschaffen, können Sie jederzeit Ihre bestehenden Anwendungen und deren Details anzeigen.

#### *Um eine Anwendung anzuzeigen*

- 1. In der Menüleiste klicken Sie **Datenverwaltung** > **Anwendungen**.
- 2. (Optional) Auf der Seite **Anwendungen** im Feld **Suchen** geben Sie den Namen oder einen Teil des Namens der Anwendung ein, die Sie anzeigen möchten, und drücken Sie die Eingabetaste.
- 3. (Optional) Um nur Anwendungen anzuzeigen, die KPI-Vorgaben nicht einhalten, aktivieren Sie das Kontrollkästchen neben **Nur Anwendungen mit KPI-Problemen anzeigen**. Beispielsweise werden Anwendungen angezeigt, die zu viele Compliance-Verletzungen verursacht haben.
- 4. Klicken Sie auf die Anwendung, die Sie anzeigen möchten.

Im Tabreiter **Details** werden allgemeine Informationen, der Bereitstellungsstatus, der Bearbeitungsfortschritt sowie zusätzliche Details der Anwendung angezeigt. Sie können hier auch die Anwendung bearbeiten oder weitere Informationen anzeigen.

### **Detaillierte Informationen zum Thema**

- Hyperviews von [Anwendungen](#page-13-0) anzeigen auf Seite 14
- [Anwendungsberechtigungen](#page-13-1) von Anwendungen anzeigen auf Seite 14

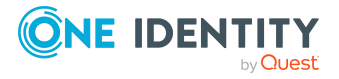

- **Identitäten mit Zugriff auf [Anwendungsberechtigungen](#page-13-2) von Anwendungen anzeigen** auf [Seite](#page-13-2) 14
- [Bereitstellungsstatus](#page-11-0) von Anwendungen auf Seite 12
- KPIs von [Anwendungen](#page-9-0) anzeigen auf Seite 10

### <span id="page-13-0"></span>**Hyperviews von Anwendungen anzeigen**

Um schnell Abhängigkeiten und Zusammenhänge Ihrer Anwendungen zu erfassen, können Sie jederzeit Informationen Ihrer Anwendungen in einer Hyperview-Ansicht anzeigen.

#### *Um Infos einer Anwendung in einem Hyperview anzuzeigen*

- 1. In der Menüleiste klicken Sie **Datenverwaltung** >**Anwendungen**.
- 2. Auf der Seite **Anwendungen** klicken Sie die Anwendung, deren Hyperview Sie anzeigen möchten.
- <span id="page-13-1"></span>3. Auf der Übersichtsseite der Anwendung klicken Sie den Tabreiter **Info**.

### **Anwendungsberechtigungen von Anwendungen anzeigen**

Um sich einen Überblick über Anwendungen und deren Inhalte zu verschaffen, können Sie jederzeit die zugewiesenen Anwendungsberechtigungen anzeigen.

#### *Um zugewiesene Anwendungsberechtigungen einer Anwendung anzuzeigen*

- 1. In der Menüleiste klicken Sie **Datenverwaltung** > **Anwendungen**.
- 2. Auf der Seite **Anwendungen** klicken Sie die Anwendung, deren Anwendungsberechtigungen Sie anzeigen möchten.
- 3. Auf der Übersichtsseite der Anwendung klicken Sie den Tabreiter **Anwendungsberechtigungen**.
- 4. (Optional) Um die Anwendungsberechtigungen als Kacheln anzuzeigen, klicken Sie im Tabreiter Anwendungsberechtigungen auf **III** (Kacheln).

### <span id="page-13-2"></span>**Identitäten mit Zugriff auf Anwendungsberechtigungen von Anwendungen anzeigen**

Für jede Anwendung können Sie anzeigen, welche Identitäten Zugriff auf die Anwendungsberechtigungen einer Geschäftsanwendung haben. So können Sie

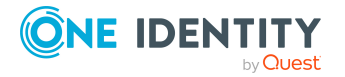

sicherstellen, dass niemand unberechtigt Zugriff auf Geschäftsanwendungen beziehungsweise die zugehörigen Anwendungsberechtigungen hat.

#### *Um Identitäten mit Zugriff auf Anwendungsberechtigungen einer Anwendung anzuzeigen*

- 1. In der Menüleiste klicken Sie **Datenverwaltung** > **Anwendungen**.
- 2. Auf der Seite **Anwendungen** klicken Sie die Anwendung, die Sie überprüfen möchten.
- 3. Auf der Übersichtsseite der Anwendung klicken Sie den Tabreiter **Identitäten mit Zugriff**.
- 4. (Optional) Um anzuzeigen, auf welche Anwendungsberechtigungen eine Identität Zugriff hat, klicken Sie in der entsprechenden Kachel auf **Details**.

## <span id="page-14-0"></span>**Anwendungen erstellen**

Der erste Schritt des Onboarding-Prozesses für einer Anwendung beinhaltet das Erstellen einer neuen Anwendung. Sie können anschließend der Anwendung Berechtigungen zuweisen (siehe [Berechtigungen](#page-17-0) zu Anwendungen zuweisen auf Seite 18) und diese dann im IT Shop sowie im Web Portal bereitstellen (siehe [Anwendungen](#page-23-0) bereitstellen auf Seite [24](#page-23-0) und [Anwendungsberechtigungen](#page-21-0) bereitstellen auf Seite 22).

#### *Um eine neue Anwendung zu erstellen*

- 1. In der Menüleiste klicken Sie **Datenverwaltung** > **Anwendungen**.
- 2. Auf der Seite Anwendungen klicken Sie + (Erstellen).
- 3. Im Bereich **Anwendung erstellen** geben Sie in den entsprechenden Feldern die Daten der neuen Anwendung an:
	- **Anwendung**: Geben Sie einen Namen für die Anwendung ein.
	- <sup>l</sup> **Beschreibung**: Geben Sie eine Beschreibung für die Anwendung ein. Sie können beispielsweise angeben, wofür und von wem diese Anwendung verwendet werden soll.
	- <sup>l</sup> **Servicekategorie**: (Optional) Wählen Sie eine Servicekategorie für die Anwendung aus. Um eine neue Servicekategorie mit demselben Namen wie die Anwendung zu erstellen, lassen Sie das Feld leer. Unter dieser Servicekategorie können Mitarbeiter beispielsweise im Web Portal alle zugehörigen Produkte zum Bestellen finden.
	- **Manager**: (Optional) Wählen Sie den Manager der Anwendung aus. Dieser Manager ist verantwortlich für die Anwendung und kann die Anwendung verwalten.

TIPP: Sie können Teile des Namens des Mitarbeiters eingeben, um die Auswahl zu filtern und dann einen vorgeschlagenen Mitarbeiter zu wählen.

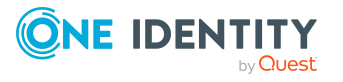

- <sup>l</sup> **Eigentümer (Anwendungsrolle)**: (Optional) Wählen Sie die Anwendungsrolle aus, deren Mitglieder die Anwendung verwalten können.
- 4. (Optional) Unter **Anwendungssymbol** klicken Sie **Bearbeiten** und führen Sie folgende Aktionen aus:
	- a. Im Dialogfenster **Anwendungssymbol bearbeiten** klicken Sie ein vorgeschlagenes Symbol für die Anwendung oder klicken Sie **Bild hochladen** und laden Sie ein Bild (im PNG-Format) von Ihrer Festplatte hoch.
	- b. Klicken Sie **Speichern**.
- 5. Im Bereich **Anwendung erstellen** klicken Sie **Speichern**.

Die Anwendung wird erstellt. Sie können jetzt die Anwendung bearbeiten, um weitere Einstellungen vorzunehmen und Anwendungsberechtigungen zuzuweisen.

### **Verwandte Themen**

- [Anwendungen](#page-15-0) bearbeiten auf Seite 16
- <span id="page-15-0"></span>• [Berechtigungen](#page-17-0) zu Anwendungen zuweisen auf Seite 18

## **Anwendungen bearbeiten**

Um Änderungen an erstellten Anwendungen vorzunehmen, können Sie diese jederzeit bearbeiten. Wenn Sie eine Anwendung bearbeiten, können Sie verschiedene Eigenschaften direkt bearbeiten; beispielsweise können Sie der Anwendung einen Shop zuweisen.

Zudem können Sie Anwendungsberechtigungen zuweisen, bereitstellen und diese Zuweisungen und Bereitstellungen wieder aufheben (siehe nachfolgende Abschnitte).

### *Um die Eigenschaften einer Anwendung zu bearbeiten*

- 1. In der Menüleiste klicken Sie **Datenverwaltung** > **Anwendungen**.
- 2. Auf der Seite **Anwendungen** klicken Sie die Anwendung, die Sie bearbeiten möchten.
- 3. Auf der Übersichtsseite der Anwendung klicken Sie den Tabreiter **Details**.
- 4. Im Tabreiter **Details** neben **Allgemein** klicken Sie / (Bearbeiten).
- 5. Im Bereich **Anwendung bearbeiten** ändern Sie in den entsprechenden Feldern die Daten der Anwendung:
	- <sup>l</sup> (Optional) Unter **Symbol** klicken Sie **Hinzufügen**/**Ändern** und führen Sie folgende Aktionen aus:
		- 1. Im Dialogfenster **Anwendungssymbol bearbeiten** klicken Sie ein vorgeschlagenes Symbol für die Anwendung oder klicken Sie **Bild auswählen** und laden Sie ein Bild (im PNG-Format) von Ihrer

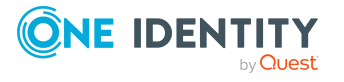

Festplatte hoch.

- 2. Klicken Sie **Speichern**.
- **Anwendung**: Geben Sie einen Namen für die Anwendung ein.
- <sup>l</sup> **Beschreibung**: Geben Sie eine Beschreibung für die Anwendung ein. Sie können beispielsweise angeben, wofür und von wem diese Anwendung verwendet werden soll.
- **Manager: Wählen Sie den Manager der Anwendung aus. Dieser Manager ist** verantwortlich für die Anwendung und kann die Anwendung verwalten.

TIPP: Sie können Teile des Namens des Mitarbeiters eingeben, um die Auswahl zu filtern und dann einen vorgeschlagenen Mitarbeiter zu wählen.

- <sup>l</sup> **Eigentümer (Anwendungsrolle)**: Wählen Sie die Anwendungsrolle aus, deren Mitglieder die Anwendung konfigurieren können.
- <sup>l</sup> **Entscheider (Anwendungsrolle)**: Wählen Sie eine Entscheider-Anwendungsrolle aus. Bestellt ein Mitarbeiter eine Anwendungsberechtigung der Anwendung, entscheiden die Mitglieder dieser Anwendungsrolle über die Bestellung (wenn das Entscheidungsverfahren **BE - Entscheider einer Anwendung** verwendet wird).
- **IT Shop Strukturen:** Wählen Sie den Shop aus, in dem Sie die Anwendung bereitstellen möchten.
- 6. Geben Sie in den folgenden Feldern weitere informative Daten an. Diese Felder dienen nur der Information und haben keine weiteren funktionellen Auswirkungen:
	- <sup>l</sup> **Anwendungen: Zuweisungen von Benutzerkonten**: Wählen Sie aus, welche Benutzerkonten die Anwendung verwenden. Nehmen Sie dazu folgende Aktionen vor:
		- 1. Neben dem Feld klicken Sie **Zuweisen**/**Ändern**.
		- 2. Im Bereich **Benutzerkonten bearbeiten** aktivieren Sie die Kontrollkästchen neben den entsprechenden Benutzerkonten.
		- 3. Klicken Sie **Übernehmen**.
	- **. Umgebung**: Wählen Sie die Umgebung der Anwendung aus.
	- <sup>l</sup> **Webseite**: Geben Sie die URL ein, unter der man die Anwendung erreichen kann. Geben Sie die URL im folgenden Format ein: **https://www.example.com** oder **http://www.example.com**.
	- <sup>l</sup> **Integrierte Authentifizierung**: Aktivieren Sie das Kontrollkästchen, wenn die Anwendung eine integrierte Authentifizierung verwendet. Geben Sie zusätzlich den **Authentifizierungsverzeichnisdienst** an.
	- <sup>l</sup> **Authentifizierungsverzeichnisdienst**: Wählen Sie den Authentifizierungsverzeichnisdienst aus, den die Anwendung verwendet.
	- <sup>l</sup> **Federation aktiviert**: Aktivieren Sie das Kontrollkästchen, wenn die Anwendung Federation unterstützt.

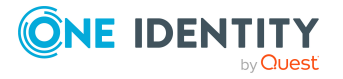

- **· Multifaktor-Authentifizierung**: Aktivieren Sie das Kontrollkästchen, wenn die Anwendung Multifaktor-Authentifizierung unterstützt.
- <sup>l</sup> **Single Sign-on**: Aktivieren Sie das Kontrollkästchen, wenn die Anwendung Single Sign-on unterstützt.
- **· Weiterleitungs-URL**: Geben Sie die URL ein, auf die für die Anmeldung mit Single Sign-on weitergeleitet werden soll. Geben Sie die URL im folgenden Format ein: **https://www.example.com** oder **http://www.example.com**.
- <sup>l</sup> **Anzahl erworbener Lizenzen**: Geben Sie an, wie viele Lizenzen der Anwendung erworben wurden.
- <sup>l</sup> **Risikoindex**: Geben Sie den Risikoindex der Anwendung an. Je höher dieser Wert ist, umso höher ist das Risiko, das von Bestellungen von Objekten der Anwendung ausgeht.
- <sup>l</sup> **Unternehmensbereich**: Wählen Sie aus, zu welchem Unternehmensbereich die Anwendung gehört.

Nehmen Sie dazu folgende Aktionen vor:

- 1. Neben dem Feld klicken Sie **Zuweisen**/**Ändern**.
- 2. Im Bereich **Unternehmensbereich bearbeiten** klicken Sie den entsprechenden Unternehmensbereich.
- <sup>l</sup> **Datum der nächsten Attestierung**: Geben Sie das Datum an, an dem die Anwendung attestiert werden soll. Klicken Sie dazu (**Kalender**) und wählen Sie mithilfe des Assistenten das Datum.
- 7. Klicken Sie **Speichern**.

### **Detaillierte Informationen zum Thema**

- **[Berechtigungen](#page-17-0) zu Anwendungen zuweisen auf Seite 18**
- Zuweisungen von [Anwendungsberechtigungen](#page-19-0) aufheben auf Seite 20
- [Anwendungsberechtigungen](#page-21-0) bereitstellen auf Seite 22
- Bereitstellungen von [Anwendungsberechtigungen](#page-22-0) aufheben auf Seite 23
- [Anwendungsberechtigungen](#page-19-1) bearbeiten auf Seite 20

### <span id="page-17-0"></span>**Berechtigungen zu Anwendungen zuweisen**

Sie müssen Berechtigungen, die für die spätere Verwendung einer Anwendung benötigt werden und bestellt werden sollen, der Anwendung zuweisen. Diese Anwendungsberechtigungen können Sie später bereitstellen, sodass sie bestellt werden können.

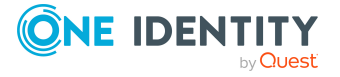

#### *Um einer Anwendung eine Anwendungsberechtigung zuzuweisen*

- 1. In der Menüleiste klicken Sie **Datenverwaltung** > **Anwendungen**.
- 2. Auf der Seite **Anwendungen** klicken Sie die Anwendung, der Sie eine Anwendungsberechtigung zuweisen möchten.
- 3. Auf der Übersichtsseite der Anwendung klicken Sie den Tabreiter **Anwendungsberechtigungen**.
- 4. Im Tabreiter **Anwendungsberechtigungen** führen Sie eine der folgenden Aktionen aus:
	- Wenn der Anwendung noch keine Anwendungsberechtigungen zugewiesen wurden, klicken Sie **Anwendungsberechtigungen zuweisen**.
	- Wenn der Anwendung bereits Anwendungsberechtigungen zugewiesen wurden, klicken Sie **Weitere zuweisen**.
- 5. Im Dialogfenster **Anwendungsberechtigungen zuweisen** wählen Sie in der Auswahlliste **Typ der Anwendungsberechtigung** den Typ der Anwendungsberechtigung aus, die Sie der Anwendung zuweisen möchten.
- 6. Aktivieren Sie das Kontrollkästchen vor der Anwendungsberechtigung, die Sie der Anwendung zuweisen möchten.

TIPP: Um alle angezeigten Anwendungsberechtigungen auszuwählen, aktivieren Sie das erste Kontrollkästchen oberhalb der Liste.

7. Klicken Sie **Zuweisen**.

#### *Um mehrere Anwendungsberechtigungen in eine Systemrolle zusammenzuführen und diese anschließend der Anwendung zuzuweisen*

- 1. In der Menüleiste klicken Sie **Datenverwaltung** > **Anwendungen**.
- 2. Auf der Seite **Anwendungen** klicken Sie die Anwendung, der Sie eine Anwendungsberechtigung zuweisen möchten.
- 3. Auf der Übersichtsseite der Anwendung klicken Sie den Tabreiter **Anwendungsberechtigungen**.
- 4. Im Tabreiter **Anwendungsberechtigungen** führen Sie eine der folgenden Aktionen aus:
	- Wenn der Anwendung noch keine Anwendungsberechtigungen zugewiesen wurden, klicken Sie **Anwendungsberechtigungen zuweisen**.
	- Wenn der Anwendung bereits Anwendungsberechtigungen zugewiesen wurden, klicken Sie **Weitere zuweisen**.
- 5. Im Dialogfenster **Anwendungsberechtigungen zuweisen** wählen Sie in der Auswahlliste **Typ der Anwendungsberechtigung** den Typ der Anwendungsberechtigung aus, die Sie der Anwendung zuweisen möchten.
- 6. Aktivieren Sie die Kontrollkästchen vor den Anwendungsberechtigungen, die Sie in eine Systemrolle zusammenführen möchten.

TIPP: Um alle angezeigten Anwendungsberechtigungen auszuwählen, aktivieren Sie das erste Kontrollkästchen oberhalb der Liste.

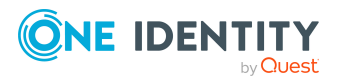

- 7. Klicken Sie **In Systemrolle zusammenführen**.
- 8. Nehmen Sie eine der folgenden Aktionen vor:
	- Um die Anwendungsberechtigungen in eine neue Systemrolle zusammenzuführen, aktivieren Sie **Neue Systemrolle erstellen**, geben Sie im Eingabefeld **Bezeichnung** einen Namen für die neue Systemrolle ein und klicken Sie **Neue Systemrolle erstellen**.
	- Um die Anwendungsberechtigungen in eine bestehende Systemrolle zusammenzuführen, aktivieren Sie **Zu bestehender Systemrolle hinzufügen**, klicken Sie die entsprechende Systemrolle und klicken Sie **Zu Systemrolle hinzufügen**.

## <span id="page-19-0"></span>**Zuweisungen von Anwendungsberechtigungen aufheben**

Wenn Anwendungsberechtigungen, die einer Anwendung zugewiesen sind, nicht mehr benötigt werden, können Sie diese jederzeit wieder aus der Anwendung entfernen.

HINWEIS: Wurde eine Anwendungsberechtigung bereits bereitgestellt, wird die Bereitstellung dabei aufgehoben und zugehörige Bestellungen werden abgebrochen.

### *Um die Zuweisung einer Anwendungsberechtigung aufzuheben*

- 1. In der Menüleiste klicken Sie **Datenverwaltung** > **Anwendungen**.
- 2. Auf der Seite **Anwendungen** klicken Sie die Anwendung, in der Sie eine Zuweisung aufheben möchten.
- 3. Auf der Übersichtsseite der Anwendung klicken Sie den Tabreiter **Anwendungsberechtigungen**.
- 4. Im Tabreiter **Anwendungsberechtigungen** aktivieren Sie das Kontrollkästchen vor der Anwendungsberechtigung, deren Zuweisung Sie aufheben möchten.

TIPP: Um alle angezeigten Anwendungsberechtigungen auszuwählen, aktivieren Sie das erste Kontrollkästchen oberhalb der Liste.

- 5. Klicken Sie **Zuweisung aufheben**.
- 6. Im Dialogfenster **Zuweisung der Anwendungsberechtigung aufheben** klicken Sie **Zuweisung aufheben**.

## <span id="page-19-1"></span>**Anwendungsberechtigungen bearbeiten**

Um zusätzliche Informationen zu den Anwendungsberechtigungen zu hinterlegen, können Sie diese jederzeit bearbeiten. Sie können beispielsweise Bestelleigenschaften, Schlagworte, Produktverantwortliche oder Entscheider für Bestellungen festlegen.

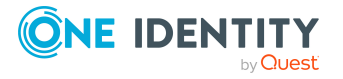

#### *Um eine Anwendungsberechtigung zu bearbeiten*

- 1. In der Menüleiste klicken Sie **Datenverwaltung** > **Anwendungen**.
- 2. Auf der Seite **Anwendungen** klicken Sie die Anwendung, der die Anwendungsberechtigung zugewiesen ist, die Sie bearbeiten möchten.
- 3. Auf der Übersichtsseite der Anwendung klicken Sie den Tabreiter **Anwendungsberechtigungen**.
- 4. Im Tabreiter **Anwendungsberechtigungen** klicken Sie die Anwendungsberechtigung, die Sie bearbeiten möchten.
- 5. Auf der rechten Seite klicken Sie (**Aufklappen**), um den Detailbereich aufzuklappen.
- 6. Im Detailbereich ändern Sie in den entsprechenden Feldern die Daten der Anwendungsberechtigung:
	- <sup>l</sup> **Anzeigename**: Geben Sie einen Namen für die Anwendungsberechtigung ein.
	- **· Beschreibung**: Geben Sie eine Beschreibung für die Anwendungsberechtigung ein. Geben Sie hier beispielsweise ein, wofür die Anwendungsberechtigung verwendet wird.
	- <sup>l</sup> **Schlagworte**: Geben Sie Schlagworte für die Anwendungsberechtigung ein und drücken Sie die Eingabetaste.

Mithilfe von Schlagworten lassen sich Produkte im Web Portal schneller über die Suche finden. So werden Produkte nicht nur über ihren Namen, sondern auch über Schlagworte gefunden.

**• Produkteigner**: Wählen Sie eine Anwendungsrolle aus. Die Mitglieder dieser Anwendungsrolle können die Stammdaten der Anwendungsberechtigung bearbeiten und als verantwortliche Entscheider in Genehmigungsverfahren bei Bestellungen der Anwendungsberechtigung herangezogen werden.

Wenn kein Produkteigner zugeordnet ist, wird per Bildungsregel der Produkteigner der zugeordneten Servicekategorie ermittelt.

<sup>l</sup> **Zusätzliche Entscheider**: Mitglieder dieser Anwendungsrolle oder Geschäftsrolle können über die Bestellung dieser Anwendungsberechtigung entscheiden (wenn das Entscheidungsverfahren **BE - Entscheider einer Anwendung** verwendet wird).

Nehmen Sie folgende Aktionen vor:

- 1. Klicken Sie **Zuweisen**/**Ändern**.
- 2. Im Dialogfenster aktivieren Sie **Anwendungsrolle** oder **Geschäftsrolle**.
- 3. Neben der Anwendungsrolle oder Geschäftsrolle klicken Sie **Zuweisen**.
- **· Entscheidungsrichtlinie**: Wählen Sie die Entscheidungsrichtlinie aus, nach der die Entscheider ermittelt werden, wenn die Anwendungsberechtigung bestellt wird.

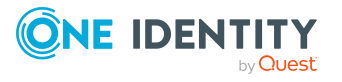

<sup>l</sup> **Nutzungsbedingungen**: Wählen Sie die Nutzungsbedingungen aus, die für diese Anwendungsberechtigung gelten.

Für einzelne Leistungspositionen können Nutzungsbedingungen hinterlegt werden, die über die Bedingungen zur Nutzung des Produkts informieren (beispielsweise die Lizenzbedingung von Software). Bei der Bestellung dieses Produkts müssen der Besteller und der Bestellempfänger die Nutzungsbedingungen akzeptieren, damit die Bestellung ausgeführt wird.

**· Bestelleigenschaft: Wählen Sie die Bestelleigenschaften der** Anwendungsberechtigung aus. Wenn Sie hier keine Bestelleigenschaften auswählen, dann werden die Bestelleigenschaften der zugehörigen Servicekategorie verwendet.

Über produktspezifische Bestelleigenschaften können den Bestellungen zusätzliche Information mitgegeben werden, beispielsweise über die konkrete Ausstattung des Produkts, Größe oder Farbe. Eine Bestelleigenschaft fasst alle zusätzlichen Merkmale zusammen, die bei der Bestellung für ein Produkt angegeben werden können.

- <sup>l</sup> **Webseite**: Geben Sie die URL ein, unter der man weitere Informationen zur Anwendungsberechtigung finden kann. Geben Sie die URL im folgenden Format ein: **https://www.example.com** oder **http://www.example.com**.
- <sup>l</sup> **Entscheidung durch Multifaktor-Authentifizierung**: Aktivieren Sie das Kontrollkästchen, um festzulegen, dass Entscheidungen zu Bestellungen dieser Anwendungsberechtigung eine Multifaktor-Authentifizierung erfordern (beispielsweise per Starling 2FA).
- <span id="page-21-0"></span>7. Klicken Sie **Speichern**.

### **Anwendungsberechtigungen bereitstellen**

Um Anwendungsberechtigungen von Anwendungen für die Bestellung im Web Portal verfügbar zu machen, müssen Sie diese bereitstellen.

HINWEIS: Sie müssen zuerst die Anwendung bereitstellen (siehe [Anwendungen](#page-23-0) bereit[stellen](#page-23-0) auf Seite 24).

Sie können einer bereitgestellten Anwendung jederzeit weitere Anwendungsberechtigungen zuweisen und diese dann bereitstellen.

Weitere Informationen finden Sie unter [Bereitstellungsstatus](#page-11-0) von Anwendungen auf [Seite](#page-11-0) 12.

TIPP: Wenn Sie für Anwendungen, die noch nicht bereitgestellt sind, Anwendungsberechtigungen zu einem festen Datum bereitstellen möchten, gehen Sie wie nachfolgend beschrieben vor. Beachten Sie, dass die Anwendung zu diesem Zeitpunkt ebenso bereitgestellt sein muss.

HINWEIS: Anwendungsberechtigungen, die bereitgestellt wurden, obwohl die Anwendung noch nicht bereitgestellt wurde, werden mit einem entsprechenden Hinweis dargestellt.

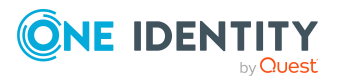

HINWEIS: Wenn der Anwendung noch kein Shop zugewiesen wurde, können Sie keine Anwendungsberechtigungen bereitstellen. Um der Anwendung einen Shop zuzuweisen, bearbeiten Sie die Anwendung und weisen Sie den entsprechenden Shop zu (siehe [Anwen](#page-15-0)dungen [bearbeiten](#page-15-0) auf Seite 16).

#### *Um eine Anwendungsberechtigung bereitzustellen*

- 1. In der Menüleiste klicken Sie **Datenverwaltung** > **Anwendungen**.
- 2. Auf der Seite **Anwendungen** klicken Sie die Anwendung, deren Anwendungsberechtigung Sie bereitstellen möchten.
- 3. Auf der Übersichtseite der Anwendung klicken Sie den Tabreiter **Anwendungsberechtigungen**.
- 4. Im Tabreiter **Anwendungsberechtigungen** aktivieren Sie das Kontrollkästchen vor der Anwendungsberechtigung, die Sie bereitstellen möchten.

TIPP: Um alle angezeigten Anwendungsberechtigungen auszuwählen, aktivieren Sie das erste Kontrollkästchen oberhalb der Liste.

- 5. Klicken Sie **Bereitstellen**.
- 6. Im Dialogfenster **Anwendungsberechtigung bereitstellen** nehmen Sie eine der folgenden Aktionen vor:
	- Um die Anwendungsberechtigung sofort bereitzustellen, aktivieren Sie die Option **Jetzt**.
	- Um die Anwendungsberechtigung zu einem späteren Zeitpunkt bereitzustellen, aktivieren Sie die Option **Später**, klicken Sie (**Kalender**) und wählen Sie das gewünschte Bereitstellungsdatum.
- <span id="page-22-0"></span>7. Klicken Sie **Bereitstellen**.

### **Bereitstellungen von Anwendungsberechtigungen aufheben**

Um zu verhindern, dass bestimmte Anwendungsberechtigungen von Anwendungen bestellt werden können, können Sie die Bereitstellung von Anwendungsberechtigungen jederzeit wieder aufheben.

Bereits bestellte oder zugewiesene Anwendungsberechtigungen bleiben bestehen.

#### *Um die Bereitstellung einer Anwendungsberechtigung aufzuheben*

- 1. In der Menüleiste klicken Sie **Datenverwaltung** > **Anwendungen**.
- 2. Auf der Seite **Anwendungen** klicken Sie die Anwendung, in der Sie eine Bereitstellung aufheben möchten.
- 3. Auf der Übersichtsseite der Anwendung klicken Sie den Tabreiter **Anwendungsberechtigungen**.

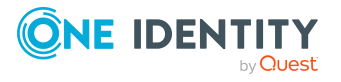

4. Im Tabreiter **Anwendungsberechtigungen** aktivieren Sie das Kontrollkästchen vor der Anwendungsberechtigung, deren Bereitstellung Sie aufheben möchten.

TIPP: Um alle angezeigten Anwendungsberechtigung auszuwählen, aktivieren Sie das erste Kontrollkästchen oberhalb der Liste.

- 5. Klicken Sie **Bereitstellung aufheben**.
- 6. Im Dialogfenster **Bereitstellung der Anwendungsberechtigung aufheben** klicken Sie **Bereitstellung aufheben**.

### <span id="page-23-0"></span>**Anwendungen bereitstellen**

Um Anwendungsberechtigungen von Anwendungen für die Bestellung im Web Portal verfügbar zu machen, können Sie Anwendungen jederzeit bereitstellen.

Anwendungsberechtigungen mit bereits konfiguriertem Bereitstellungsdatum werden auch erst zum konfigurierten Zeitpunkt bereitgestellt. Weitere Informationen finden Sie unter [Bereitstellungsstatus](#page-11-0) von Anwendungen auf Seite 12.

#### *Um eine Anwendung bereitzustellen*

- 1. In der Menüleiste klicken Sie **Datenverwaltung** > **Anwendungen**.
- 2. Auf der Seite **Anwendungen** klicken Sie die Anwendung, die Sie bereitstellen möchten.
- 3. Auf der Übersichtsseite der Anwendung klicken Sie den Tabreiter **Details**.
- 4. Im Tabreiter Details neben Bereitstellungsstatus klicken Sie **Mehr** > **Bereitstellen**.
- 5. Im Dialogfenster **Anwendung bereitstellen** nehmen Sie eine der folgenden Aktionen vor:
	- <sup>l</sup> Um die Anwendung sofort bereitzustellen, aktivieren Sie die Option **Jetzt**.
	- Um die Anwendung zu einem späteren Zeitpunkt bereitzustellen, aktivieren Sie die Option **Später**, klicken Sie (**Kalender**) und wählen Sie das gewünschte Bereitstellungsdatum.
- <span id="page-23-1"></span>6. Klicken Sie **Bereitstellen**.

### **Bereitstellungen von Anwendungen aufheben**

Um zu verhindern, dass Anwendungsberechtigungen von Anwendungen bestellt werden können, können Sie die Bereitstellung von Anwendungen jederzeit wieder aufheben.

Anwendungsberechtigungen von Anwendungen, deren Bereitstellung Sie aufheben, können anschließend nicht mehr bestellt werden. Bereits bestellte oder zugewiesene Anwendungsberechtigungen bleiben bestehen.

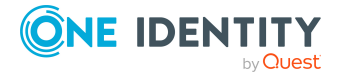

#### *Um die Bereitstellung einer Anwendung aufzuheben*

- 1. In der Menüleiste klicken Sie **Datenverwaltung** > **Anwendungen**.
- 2. Auf der Seite **Anwendungen** klicken Sie die Anwendung, deren Bereitstellung Sie aufheben möchten.
- 3. Auf der Übersichtsseite der Anwendung klicken Sie den Tabreiter **Details**.
- 4. Im Tabreiter Details neben Bereitstellungsstatus klicken Sie **: Mehr** > **Bereitstellung aufheben**.
- 5. Im Dialogfenster **Anwendungsbereitstellung aufheben** klicken Sie **Bereitstellung aufheben**.

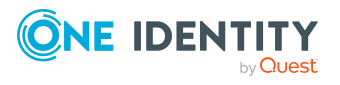

<span id="page-25-0"></span>One Identity Lösungen eliminieren die Komplexität und die zeitaufwendigen Prozesse, die häufig bei der Identity Governance, der Verwaltung privilegierter Konten und dem Zugriffsmanagement aufkommen. Unsere Lösungen fördern die Geschäftsagilität und bieten durch lokale, hybride und Cloud-Umgebungen eine Möglichkeit zur Bewältigung Ihrer Herausforderungen beim Identitäts- und Zugriffsmanagement.

## <span id="page-25-1"></span>**Kontaktieren Sie uns**

Bei Fragen zum Kauf oder anderen Anfragen, wie Lizenzierungen, Support oder Support-Erneuerungen, besuchen Sie <https://www.oneidentity.com/company/contact-us.aspx>.

## <span id="page-25-2"></span>**Technische Supportressourcen**

Technische Unterstützung steht für One Identity Kunden mit einem gültigen Wartungsvertrag und Kunden mit Testversionen zur Verfügung. Sie können auf das Support Portal unter <https://support.oneidentity.com/> zugreifen.

Das Support Portal bietet Selbsthilfe-Tools, die Sie verwenden können, um Probleme schnell und unabhängig zu lösen, 24 Stunden am Tag, 365 Tage im Jahr. Das Support Portal ermöglicht Ihnen:

- Senden und Verwalten von Serviceanfragen
- Anzeigen von Knowledge Base Artikeln
- Anmeldung für Produktbenachrichtigungen
- Herunterladen von Software und technischer Dokumentation
- Anzeigen von Videos unter [www.YouTube.com/OneIdentity](http://www.youtube.com/OneIdentity)
- Engagement in der One Identity Community
- Chat mit Support-Ingenieuren
- Anzeigen von Diensten, die Sie bei Ihrem Produkt unterstützen

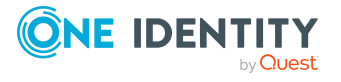

# **Index**

### <span id="page-26-0"></span>**A**

Allgemeine Hinweise [7](#page-6-0) Allgemeine KPIs anzeigen [9](#page-8-1) Anwendung Hyperview anzeigen [14](#page-13-0) Infos anzeigen [14](#page-13-0) Anwendungen [11](#page-10-0) anzeigen [13](#page-12-0) bearbeiten [16](#page-15-0) bereitstellen [24](#page-23-0) Bereitstellungen aufheben [24](#page-23-1) erstellen [15](#page-14-0) Status [12](#page-11-0) Anwendungsberechtigungen zuweisen [18](#page-17-0) Anzeigen Allgemeine KPIs [9](#page-8-1) Anwendungen [13](#page-12-0) Berechtigungen [14](#page-13-1) Globale KPIs [9](#page-8-1) Hyperview [14](#page-13-0) Infos [14](#page-13-0) KPI-Übersicht [9](#page-8-1) KPIs [9-10](#page-8-1) Leistungskennzahlen [9-10](#page-8-1) Rollen [14](#page-13-1)

### **B**

Bearbeiten Anwendungen [16](#page-15-0)

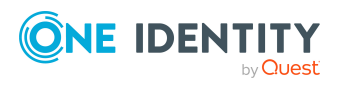

Berechtigungen [20](#page-19-1) Rollen [20](#page-19-1) Berechtigungen anzeigen [14](#page-13-1) bearbeiten [20](#page-19-1) bereitstellen [22](#page-21-0) Bereitstellungen aufheben [23](#page-22-0) KPIs [9-10](#page-8-1) Status [12](#page-11-0) Zuweisungen aufheben [20](#page-19-0) Bereitstellen Anwendungen [24](#page-23-0) Berechtigungen [22](#page-21-0) Rollen [22](#page-21-0) Bereitstellungen aufheben [23-24](#page-22-0) Bereitstellungen aufheben Anwendungen [24](#page-23-1) Berechtigungen [23](#page-22-0) Rollen [23](#page-22-0) Bereitstellungsstatus [12](#page-11-0) Bestellbarkeit [12](#page-11-0)

### **D**

Definition [4](#page-3-0)

### **E**

Einstieg [6](#page-5-0) Erstellen Anwendungen [15](#page-14-0)

One Identity Manager 8.2.1 Application Governance Anwenderhandbuch Index

### **F**

Filter [8](#page-7-0) Funktionen [5](#page-4-0)

### **G**

Globale KPIs anzeigen [9](#page-8-1) Gruppieren [8](#page-7-0)

### **H**

Hinweise [7](#page-6-0) Hyperview anzeigen [14](#page-13-0)

### **I**

Infos anzeigen [14](#page-13-0) IT Shop zuweisen [16](#page-15-0)

### **K**

KPI-Übersicht anzeigen [9](#page-8-1) KPIs [9-10](#page-8-0) anzeigen [9-10](#page-8-1)

### **L**

Leistungskennzahlen anzeigen [9-10](#page-8-1) Listen [8](#page-7-0)

### **R**

Rollen anzeigen [14](#page-13-1) bearbeiten [20](#page-19-1) bereitstellen [22](#page-21-0) Bereitstellungen aufheben [23](#page-22-0) KPIs [9-10](#page-8-1) Status [12](#page-11-0)

### **S**

Schnellstart [6](#page-5-0) Status [12](#page-11-0) Suche [8](#page-7-0)

### **U**

Überblick [5](#page-4-0)

### **Z**

Zuweisen Anwendungsberechtigungen [18](#page-17-0) Zuweisungen aufheben [20](#page-19-0) Zuweisungen aufheben Berechtigungen [20](#page-19-0)

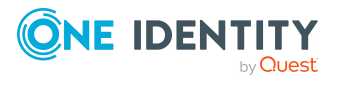